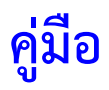

## **อการใช้งานระบบโปรแกรม รายงานเง นเด ือนแบบออนไลน์ ิ**

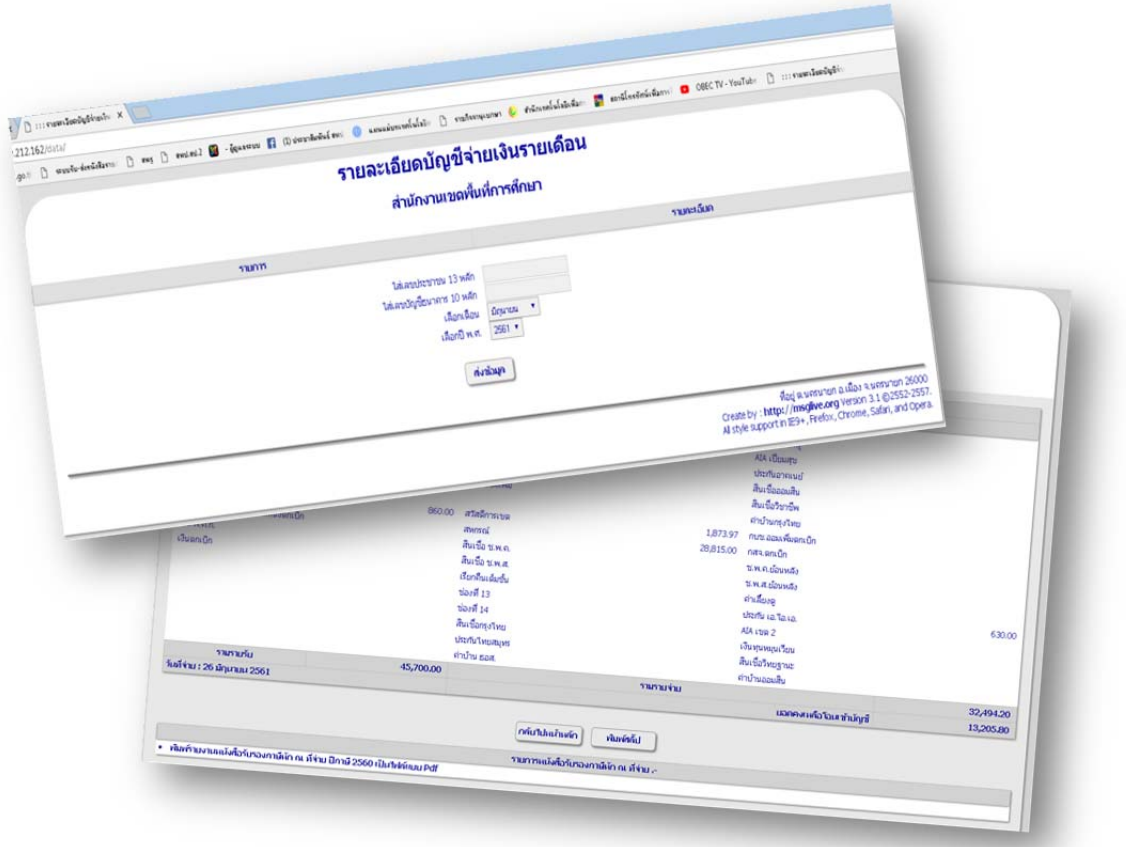

# **สํานักงานเขตพ ื้นท ี่การศ ึกษาประถมศึ กษาสมุทรปราการ เขต 2**

## **(เพื่อการสนบสน ั นการปฏ ุ ิบตัิงานของกลุ่มบริหารการเงนและส ิ ินทรัพย์)**

คู่มือการใช้งานระบบโปรแกรมรายงานเงินเดือนแบบออนไลน์เล่มนี้จัดทําขึ้นเพื่อการ ้สนับสนุนการปฏิบัติงานของกลุ่มบริหารการเงินและสินทรัพย์ สำนักงานเขตพื้นที่การศึกษาประถมศึกษา ้สมุทรปราการ เขต 2 ในการนำระบบรายงานเงินเดือนแบบออนไลน์มาให้บริการสำหรับการจัดทำเงินเดือน และการจัดพิมพ์สลิปเงินเดือนของข้าราชการ และบุคลากรทางการศึกษาในสํานักงานเขตพื้นที่การศึกษา ประถมศึกษาสมุทรปราการ เขต 2 และโรงเรียนในสังกัด เพื่อใช้เป็นแนวทาง/เป็นขั้นตอนในการติดตั้งและ การใช้งานระบบโปรแกรม เพื่อการอํานวยความสะดวกแก่ผู้เกี่ยวข้องที่มีความจําเป็นต้องใช้สลิปเงินเดือนไป ประกอบการทําธุระกรรมทางการเงินหรือด้านอื่นๆ ต่อไป

 ผู้จัดทําหวังเป็นอย่างยิ่งว่า คู่มือเล่มนี้จะเป็นประโยชน์สําหรับผู้ที่จะใช้งานระบบโปรแกรม ดังกล่าว ได้ด้วยความเข้าใจและเกิดประสิทธิภาพอย่างสูงสุดในการใช้งาน

> พันจ่าเอกเศวต อวยจินดา นักประชาสัมพันธ์ชํานาญการพิเศษ

# คู่มือการใช้โปรแกรมรายงานเงินเดือนแบบออนไลน์ **User Manual of Salary On Web (salonweb)**

โปรแกรมรายงานเงินเคือนแบบออนใลน์จัคทำขึ้นเพื่อใช้งานควบคู่ใปกับระบบเงินเคือนข้าราชการ ดังนั้น ข้อมูลที่ใช้ในระบบจึงได้มาจากโปรแกรมเงินเดือนข้าราชการ ซึ่งช่วยอำนวยความสะดวกให้กับผู้ใช้ ที่เปิดโอกาสให้ข้าราชการในสังกัดสามารถเรียกดูรายการเงินเดือนในแต่ละเดือนของตนเองผ่านระบบ <u>คินเทคร์เน็ต</u>

การทำงานของโปรแกรมจะประกอบด้วยโปรแกรมสองส่วน คือ

- 1. โปรแกรมแปลงข้อมูลจากโปรแกรมเงินเดือนข้าราชการไปเป็นข้อมูลที่อยู่ในระบบ อินเทอร์เน็ต ซึ่งโปรแกรมนี้จะต้องถูกเรียกใช้ในที่เดียวกันกับโปรแกรมเงินเดือนข้าราชการ
- 2. โปรแกรมอ่านข้อมูลและแสดงผลผ่านระบบอินเทอร์เน็ต

ในชุดของโปรแกรมเมื่อคาวน์โหลดแล้วจะได้ไฟล์ชื่อ salonweb.exe ซึ่งเมื่อแตกไฟล์ดังกล่าวแล้ว จะได้ไฟล์ ดังนี้

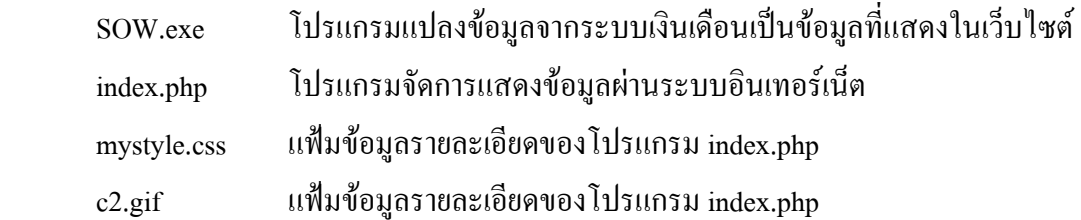

## ์ขั้นตอนการติดตั้งโปรแกรม ติดตั้งโปรแกรมแปลงข้อมูล

- 1. คัดลอกโปรแกรม SOW.exe ไปบันทึกไว้ในโฟลเคอร์เดียวกับโปรแกรมระบบเงินเดือนข้าราชการ ปกติ มักอยู่ในโฟลเคอร์ c:\Program Files\MSG\Salary (หากท่านติดตั้งในโฟลเคอร์อื่น หรือหลายโฟลเคอร์ ต้องกัดลอกไปเก็บไว้ในทุก ๆ โฟลเดอร์และให้ถูกต้องด้วย)
- 2. สร้างช๊อตกัทสำหรับโปรแกรม SOW.exe ไว้ที่เคสท๊อป เพื่อให้ง่ายต่อการเรียกใช้ในกราวต่อไป

## ติดตั้งโปรแกรมแสดงข้อมูลทางอินเทอร์เน็ต

1. โปรแกรม index.php มีข้อกำหนดที่ต้องสร้างให้เหมาะสมกับการใช้งานของผู้ใช้แต่ละคน โดยให้เปิด โปรแกรม Notepad ของวินโควส์ แก้ไขบรรทัดกำสั่งซึ่งอยู่ต้นโปรแกรม ดังนี้

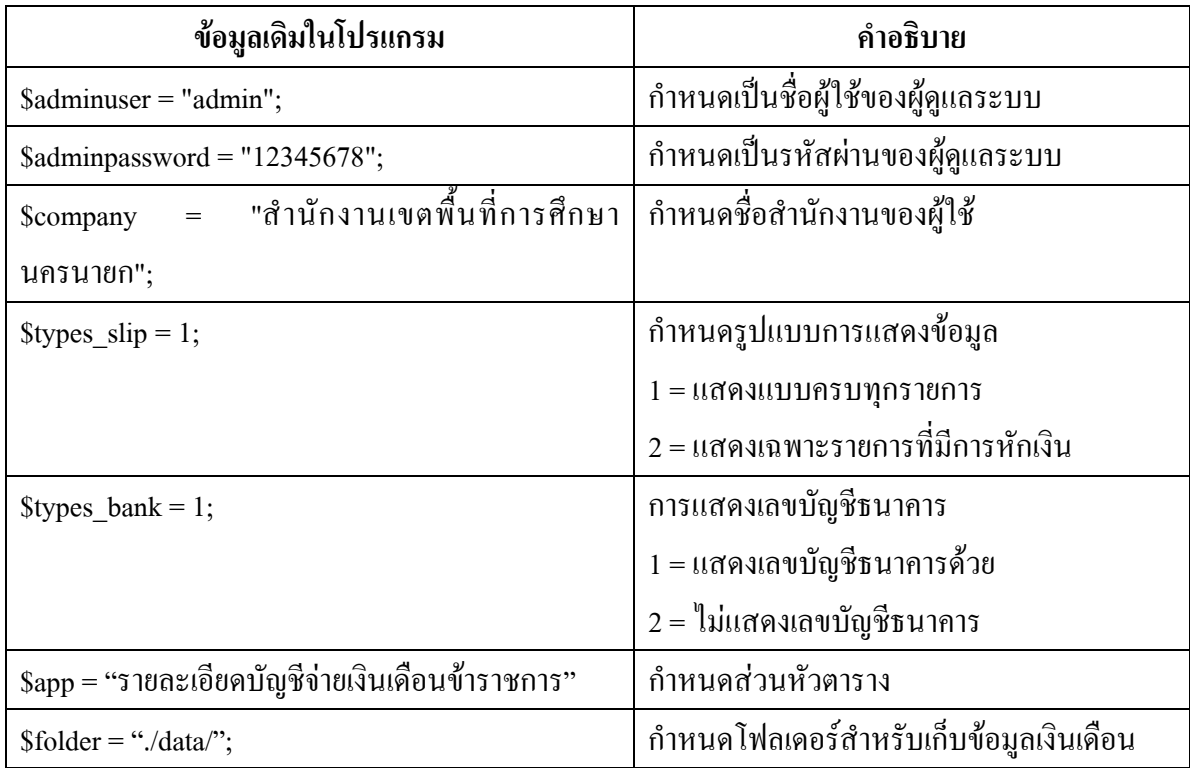

ี การแก้ไขควรแก้ไขข้อมูลเพียง 3 บรรทัดนี้เท่านั้น มิฉะนั้นโปรแกรมอาจทำงานผิดพลาดได้

- 2. สร้างโฟลเดอร์ย่อยเก็บข้อมูลซื้อ data
- 3. เปลี่ยนโหมดโฟลเดอร์ที่กำหนดในตัวแปร \$folder จากตัวอย่างกำหนดไว้เป็น data ให้อ่านเขียน ประมวลผลได้ทุกคน สำหรับในลินุกส์ ใช้คำสั่ง chmod 777 data

#### การใช้งานโปรแกรมแปลงข้อมูล

เมื่อเปิดเรียกใช้งานโปรแกรม จะแสดงข้อความดังรูป

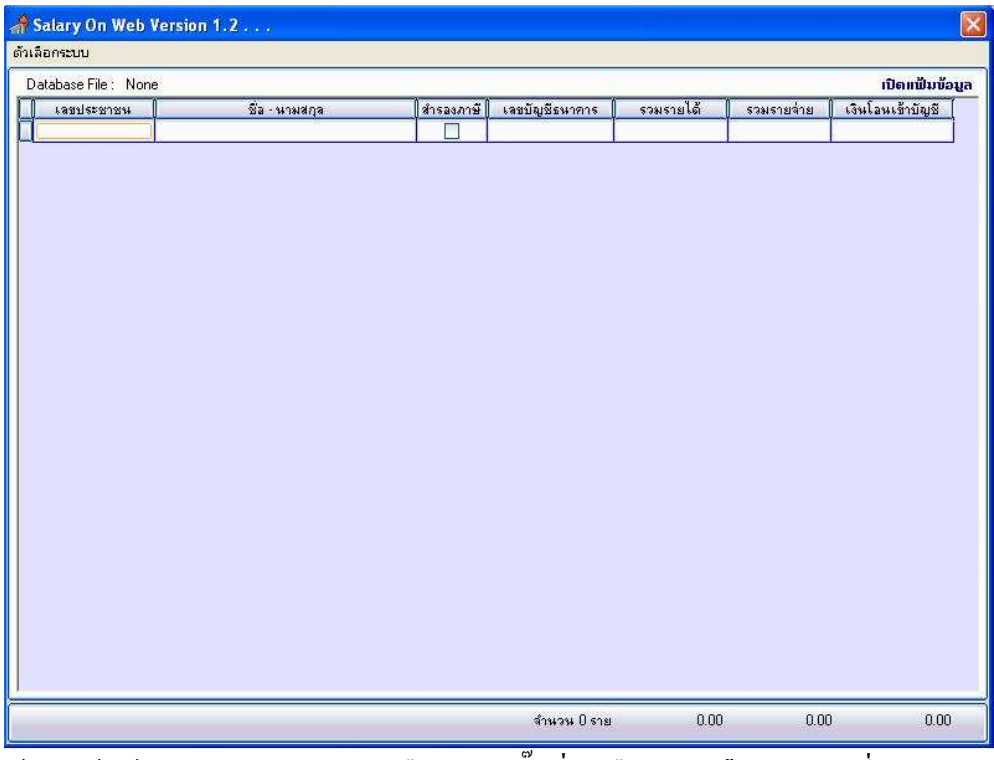

ให้เปิดแฟ้มข้อมูลของโปรแกรมเงินเดือนโดยคลิ๊กที่ตัวเลือก "ตัวเลือกระบบ" ซึ่งโปรแกรมจะแสดง

### ข้อความดังรูป

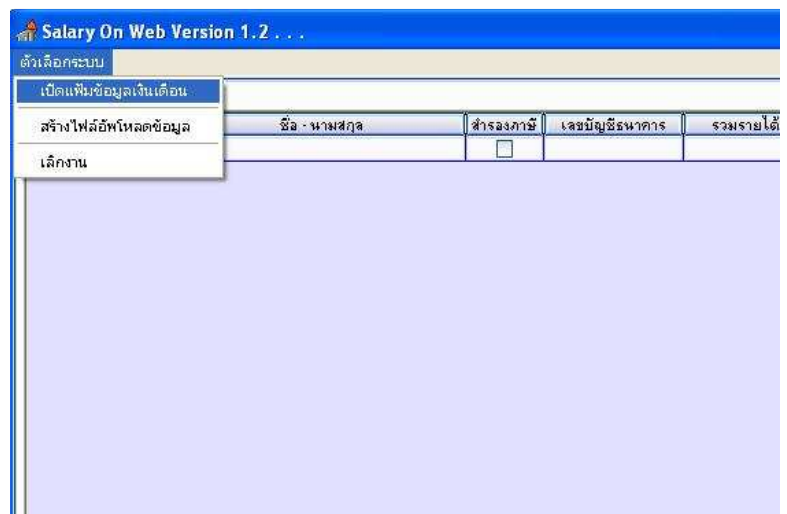

โปรแกรมจะเรียกกรอบหน้าต่างเพื่อเลือกข้อมูล ซึ่งผู้ใช้ต้องเลือกไฟล์ salary7.db เท่านั้น มิฉะนั้น การประมวลผลต่าง ๆ จะผิดพลาด

เมื่อเปิดแฟ้มข้อมูลแล้ว โปรแกรมจะแสดงรายการข้อมูลเพื่อเตรียมการแปลงข้อมูลให้พร้อมต่อการ นำเข้าสู่ระบบอินเทอร์เน็ต

ึการแปลงแฟ้มข้อมูลให้คลิ๊กเลือกตัวเลือก "ตัวเลือกระบบ" และตัวเลือกย่อย "สร้างไฟล์อัพโหลด ข้อมูล" ซึ่งโปรแกรมจะแสดงข้อความเพื่อการยืนยัน หลังจากนั้นจะแสดงกรอบรับข้อความเพื่อกำหนด ข้อมูลเบื้องต้น ดังรูป

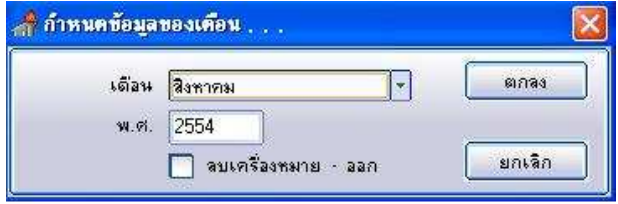

ี จากรูป เป็นการกำหนดเดือนของข้อมูลและปี พ.ศ. ส่วนด้านล่าง **ลบเครื่องหมาย – ออก** หมายถึง ในกรณีที่เลขประชาชนและเลขบัญชีธนาคารมีเครื่องหมาย – คั่นระหว่างตัวเลขอยู่ จะให้โปรแกรมเอาออก ้ก่อนสร้างแฟ้มข้อมูลหรือไม่ หากต้องการเอาออกก่อนให้คลิ๊กเป็นเครื่องหมายถูก

หลังจากนั้นให้คลิ๊กปุ่ม "**ตกลง**" โปรแกรมจะแสดงกรอบรับข้อความเพื่อนำไปบันทึกรอการอัพ โหลด ดังรป

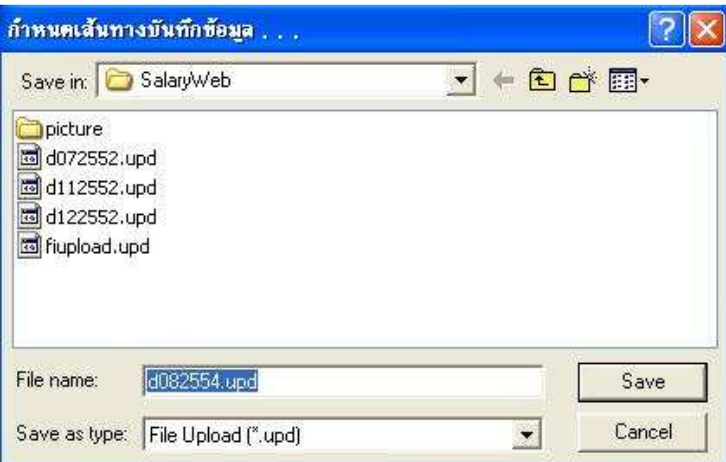

จากรูปจะเห็นว่าโปรแกรมจะสร้างชื่อไฟล์ข้อมูลให้อัตโนมัติ <mark>ผู้ใช้ไม่ต้องเปลี่ย</mark>นชื่อ**ไฟล์เพียงแต่** เลือกที่จะบันทึกข้อมูลไว้ในโฟลเดอร์ใดเท่านั้น

ความหมายของชื่อไฟล์ (จากตัวอย่าง)

- หมายถึง Data กำหนดให้เป็นไฟล์ข้อมูล  $\mathbf{d}$ หมายถึง เลขของเคือนตามที่ระบุไว้ในหน้าต่างก่อนนี้ 08 หมายถึง ปี พ.ศ.ตามที่ระบุไว้ 2554 หมายถึง นามสกุลของแฟ้มข้อมูล กำหนดไว้ให้แตกต่างจากโปรแกรมอื่นเพื่อให้ .upd สามารถสังเกตได้ชัดเจนเวลาอัพโหลด
- หลังจากนั้นคลิ๊กที่ปุ่ม "Save" โปรแกรมจะสร้างแฟ้มข้อมูลให้อัพโหลดตามที่ระบุไว้

#### การใช้เว็บเพจรายงานข้อมูล

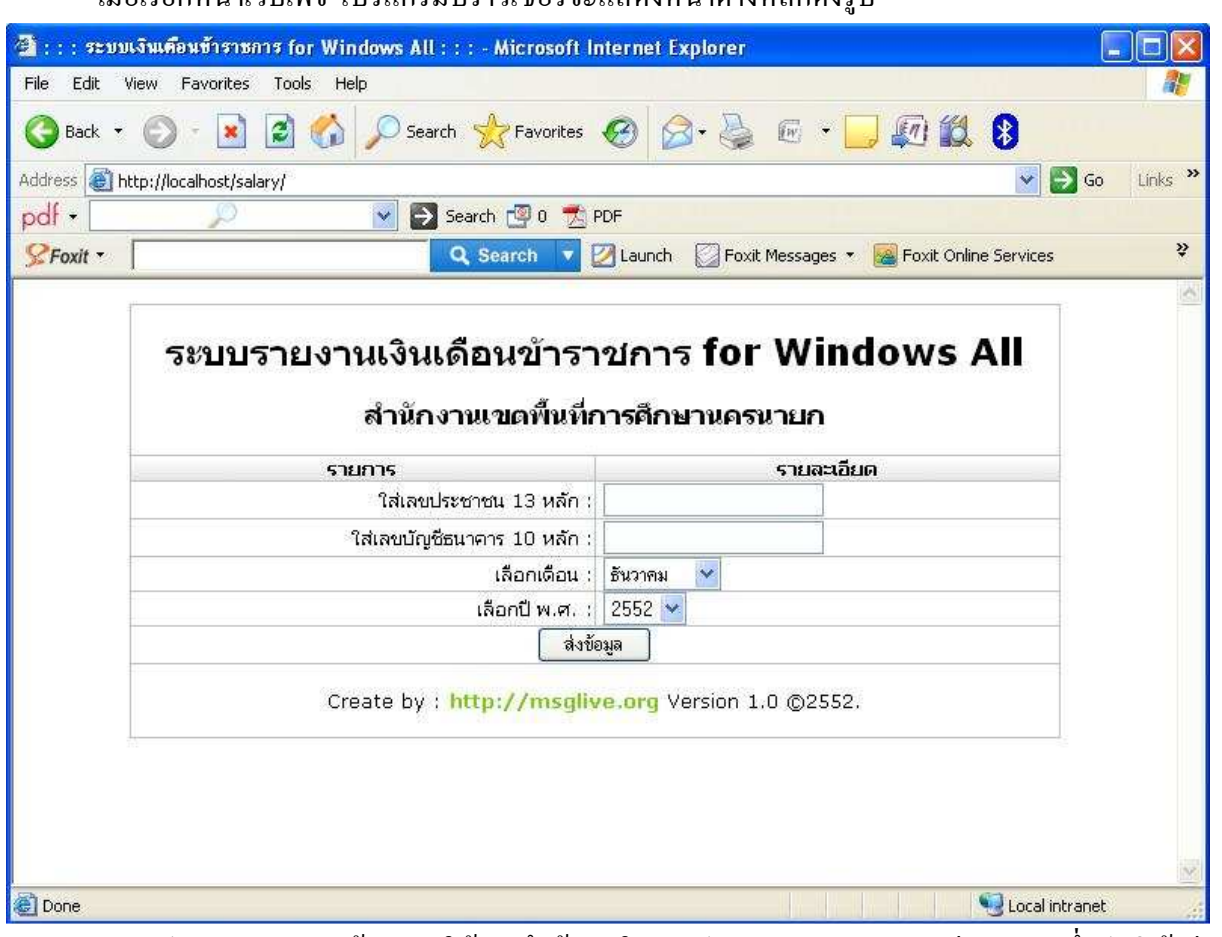

้เนื้อเรียกหน้าเว็บเพจ โปรแกรมบราวเซอร์จะแสดงหน้าต่างหลักดังรป

ิจากรูป ระบบจะแสดงข้อความให้บันทึกข้อมูลในเลขประชาชน และเลขบัญชีธนาคาร ซึ่งปกติ ถ้ามี ่ การเรียกคูรายละเอียดเงินเดือนของตนเอง ก็จะใส่ข้อมูลตามที่ระบุไว้ จากนั้นเลือกเดือนและปีของข้อมูลที่ ้ต้องการ แต่ถ้าเป็นกรณีของผู้ดูแลระบบ เลขประชาชนจะใส่ตามที่ระบุไว้ใน \$adminuser จากตัวอย่าง ้กำหนดให้เท่ากับ admin และเลขบัญชีธนาคารใส่ตามที่ระบุไว้ใน \$adminpassword จากตัวอย่างกำหนดเป็น 12345678 หากเปลี่ยนเป็นอย่างอื่น ต้องใส่ตามที่กำหนดไว้ด้วย

เมื่อผู้ดูแลระบบใส่เลขประชาชนและเลขบัญชีธนาคารแล้ว คลิ๊กที่ปุ่ม "ส่งข้อมูล" ระบบจะแสดง ข้อความดังรูป

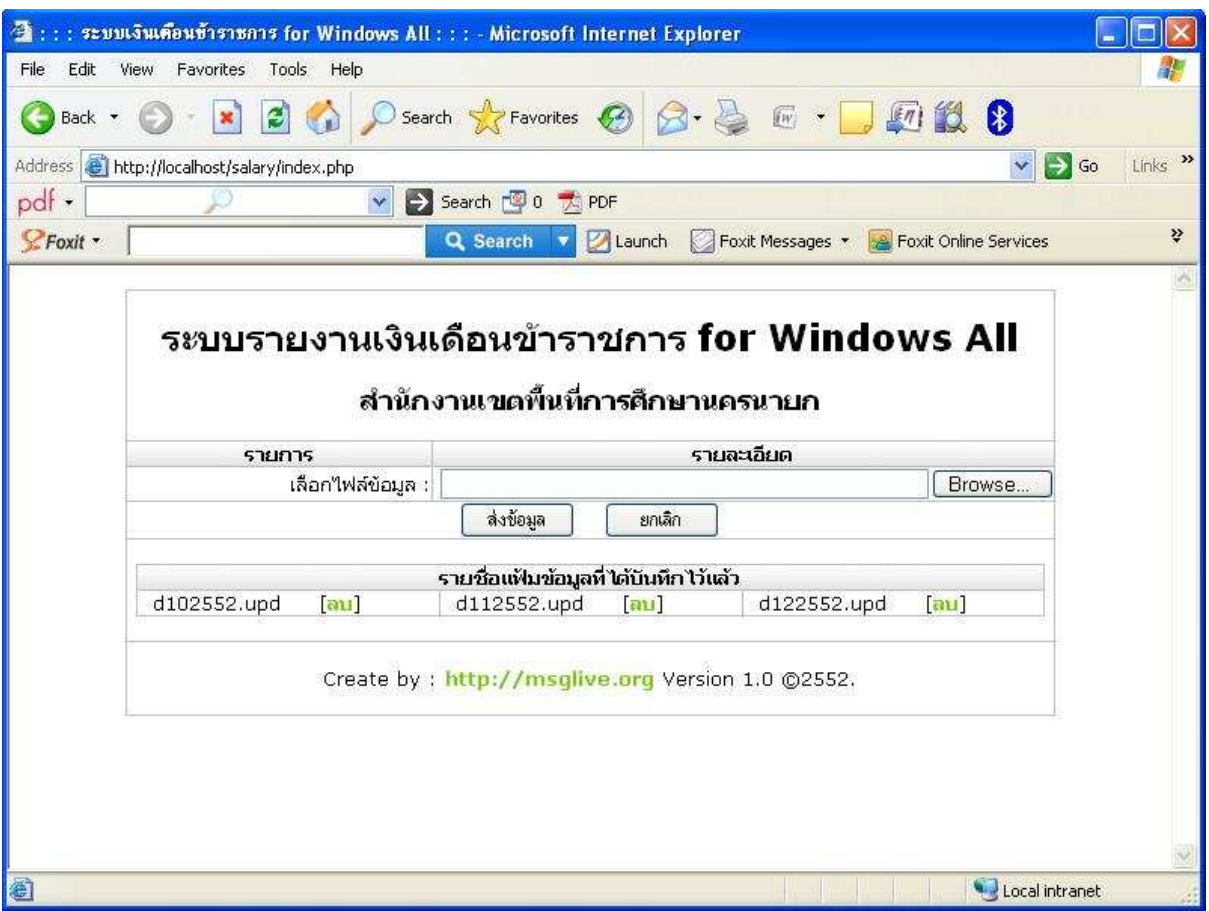

จากรูป จะแบ่งเป็นสองส่วน คือส่วนบนใช้สำหรับการอัพโหลดแฟ้มข้อมูลที่ผ่านการแปลงมาจาก โปรแกรมแปลงข้อมูล โดยคลิ๊กที่ปุ่ม "Browse" จากนั้นเลือกแฟ้มข้อมูล แล้วคลิ๊กที่ปุ่ม "ส่งข้อมูล" ระบบจะ ้อัพโหลดข้อมูลเข้าสู่เว็บให้และพร้อมสำหรับการเรียกดูข้อมูล ในกรณีที่ต้องการกลับไปหน้าหลักให้คลิ๊กที่ ป่ม "ยกเลิก"

้ ข้อมูลส่วนที่สอง คือ ระบบจะแสดงรายชื่อของแฟ้มข้อมูลที่มีการอัพโหลดไว้ในแต่ละเดือน ดังนั้น ้ผู้ใช้จึงสามารถเรียกดูรายละเอียดเงินเคือนของตนเองในเคือนต่าง ๆ ได้ ตราบใดที่แฟ้มข้อมูลนั้นยังไม่ถูกลบ ในกรณีที่ผู้ดูแลระบบต้องการยกเลิกหรือลบรายละเอียดเงินเดือนในเดือนใด ให้คลิ๊กที่ [ลบ] หลังแฟ้มข้อมูล นั้น ระบบจะยกเลิกแฟ้มข้อมูลนั้นออกจากระบบให้ทันที

### การเรียกดรายละเอียดเงินเดือนของตนเอง

ิจากหน้าต่างหลัก เมื่อใส่เลขประชาชน เลขบัญชีธนาคาร เลือกเดือน และปี พ.ศ.ที่ต้องการแล้ว และ ึ คลิ๊กที่ปุ่ม "ส่งข้อมูล" ระบบจะทำการค้นหาข้อมูลตามที่ระบุ หากพบข้อมูลที่ต้องการ จะแสดงข้อความดัง รูป

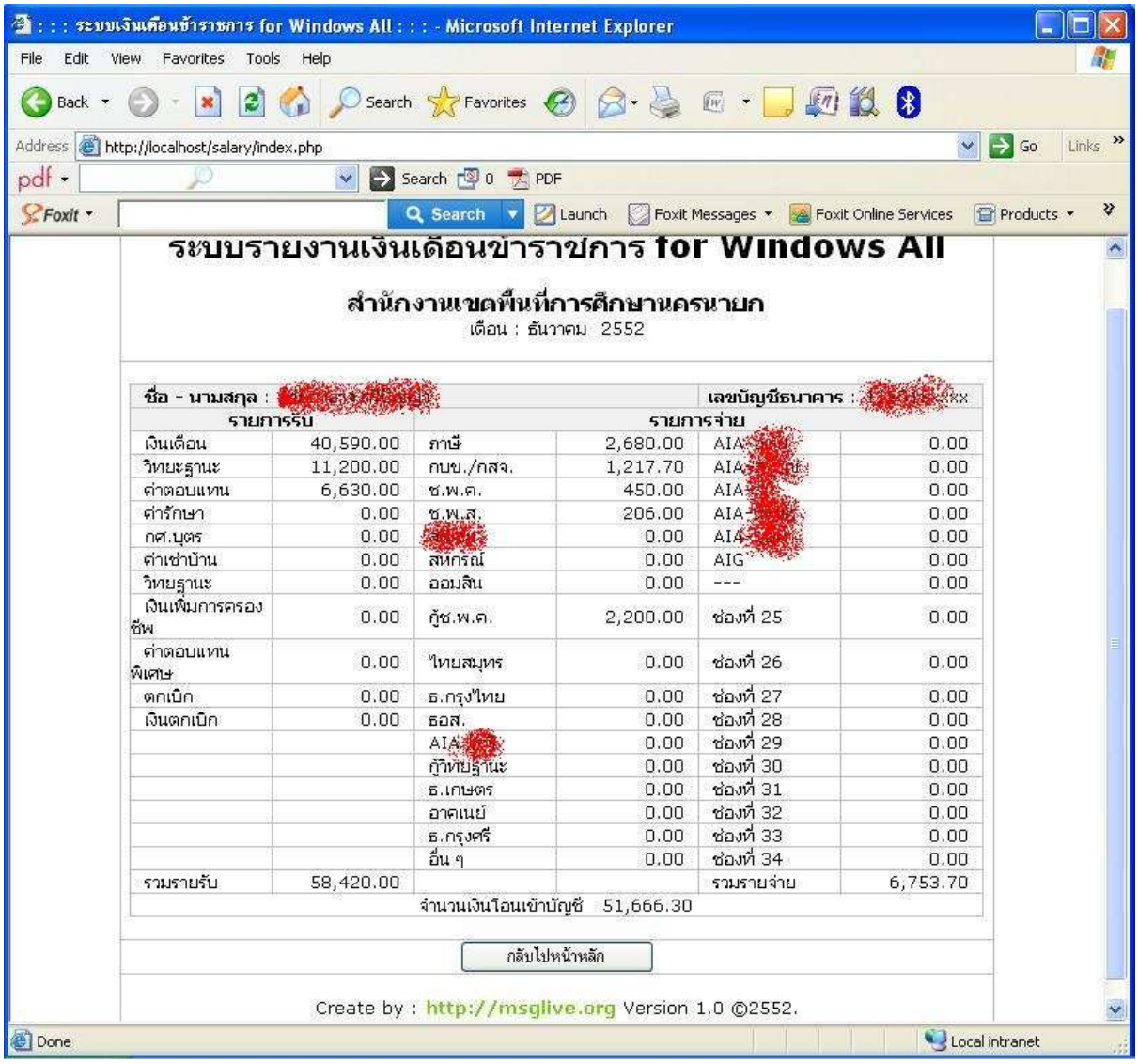

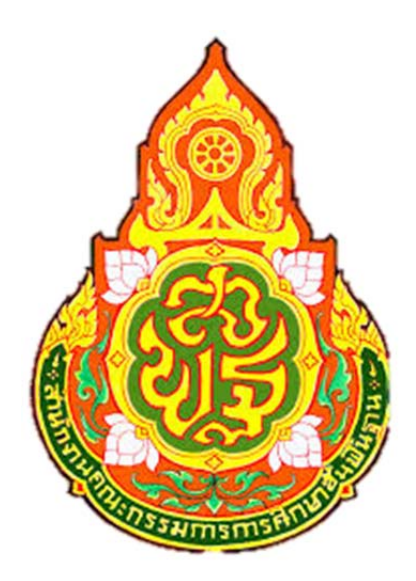

จัดทำโดย พันจ่าเอกเศวต อวยจินดา ผู้อำนวยการ irec/นักประชาสัมพันธ์ชำนาญการพิเศษ